# Ariba Network -tilin **Ariba Network -tijin<br>käyttöönotto ja käyttöönotto ja käyttöönotto ja käyttöönotto ja käyttöönotto ja käyttö Ariba Network -tilin perustohjeet UPM:**<br>käyttöönotto ja<br>asetukset UPM:n toimittajille

2022

**UPMBIOFORE-BEYOND FOSSILS** 

#### Työvaiheet toimittajalle

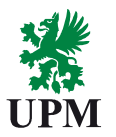

#### Toimittajan rekisteröiminen **Vallandisteri School** 1. Ariba Network -tilin Aribaan (toteutettu)

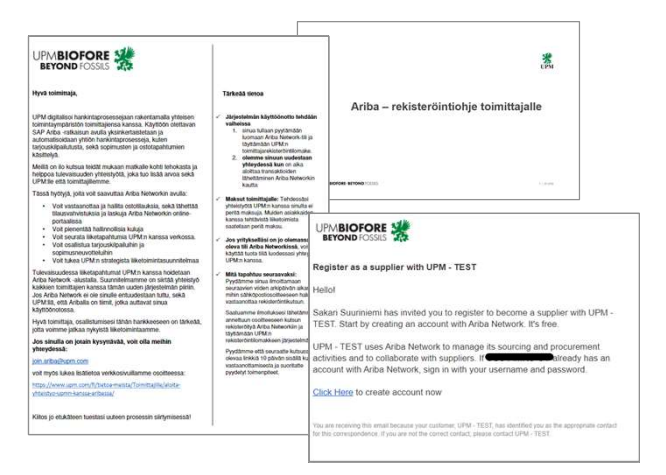

1. Ariba Network -tilin<br>
asetusten ja käyttäjien<br>
määrittely<br>
28. Tarjouspyynnön (RFC<br>
28. Tarjouspyynnön (RFC määrittely

asetusten ja käyttäjien asetusten ja käyttäjien asetusten käsittely Ariba 2A. Tilausten käsittely Ariba<br>2A. Tilausten käsittely Ariba<br>Network:ssa<br>2B. Tarjouspyynnön (RFQ) Network:ssa 28. Tilausten käsittely Ariba<br>2B. Tarjouspyynnön (RFQ)<br>2B. Tarjouspyynnön (RFQ)<br>2B. Tarjouspyynnön (RFQ)<br>käsittely Ariba Network:ssa käsittely Ariba<br>
Max Tilausten käsittely Ariba<br>
Network:ssa<br>
2B. Tarjouspyynnön (RFQ)<br>
Käsittely Ariba Network:ssa

Ohjeet tässä dokumentissa alut käsittely Ariba Network:ssa

Ohjeet toimitettu aiemmin sähköpostitse

**UPMBIOFORE-BEYOND FOSSILS** 

 $2 \mid \textcircled{o}$  UPM

## Asetusten ja *8* käyttäjien 4 määrittely

**UPM** 

**UPMBIOFORE-BEYOND FOSSILS** 

#### Ariba Network -tilille kirjautuminen

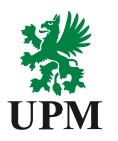

https://supplier.ariba.com

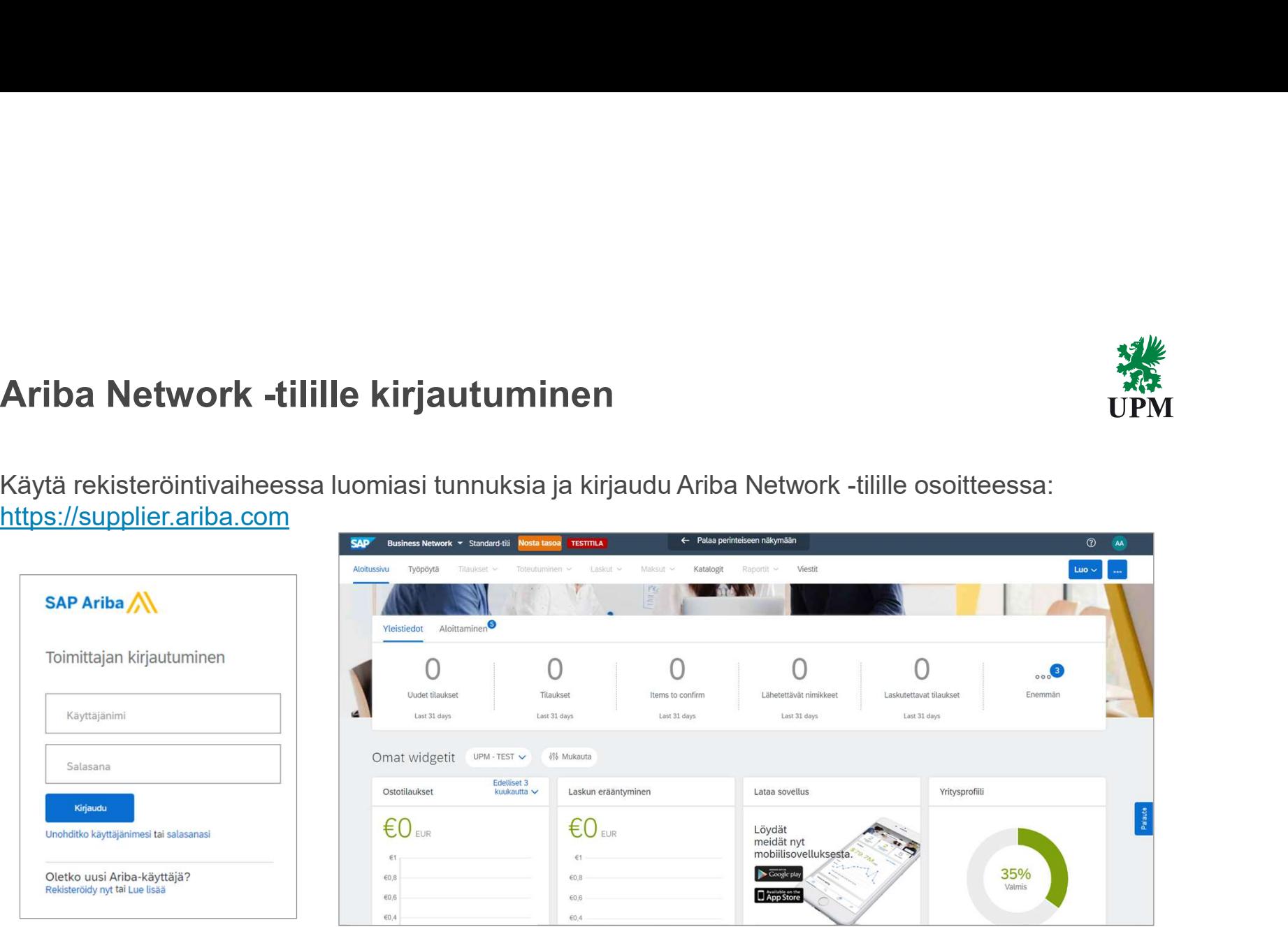

#### Sähköisen dokumenttien vastaanottajien määrittely<br>Määritä ensin Ariban kautta tulevien UPM:n sähköisten tilausten ja muiden<br>dokumenttien, kuten RC:n, vastaanottajat:<br>1) Kikkog pirakiteisinioni ottopian aikogoga väkulmooga **Sähköisen dokumenttien vastaanottajien määrittely<br>Määritä ensin Ariban kautta tulevien UPM:n sähköisten tilausten ja muiden<br>dokumenttien, kuten RFQ:n, vastaanottajat:<br>2) Valitse asetukset<br>3) Valitse Sähköisen tilauksen r Sähköisen dokumenttien vastaanottajien määritte**<br>Määritä ensin Ariban kautta tulevien UPM:n sähköisten tilausten ja muiden<br>dokumenttien, kuten RFQ:n, vastaanottajat:<br>2) Valitse asetukset<br>2) Valitse asetukset<br>dalaisasta ha **Sähköisen dokumenttien vastaanottajien määrittely**<br>Määritä ensin Ariban kautta tulevien UPM:n sähköisten tilausten ja muiden<br>1) Kikkaa nimikirjaimiasi etusivun oikeassa yläkulmassa<br>1) Kikkaa nimikirjaimiasi etusivun oike **Sähköisen dokumenttien vastaanottajien**<br>Määritä ensin Ariban kautta tulevien UPM:n sähköisten tilausten ja muiden<br>dokumenttien, kuten RFQ:n, vastaanottajat:<br>1) Kiikkaa nimikirjaimiasi etusivun oikeassa yläkulmassa<br>2) Vali **Sähköisen dokumenttien vastaanottajien määrittely**<br>Määritä ensin Ariban kautta tulevien UPM:n sähköisten tilausten ja muiden<br>1) Klikkaa nimikirjaimiasi etusivun oikeassa yläkulmassa<br>2) Valitse asetukset<br>3) Valitse sähköis  $\frac{0.1 \text{ m}}{1 \text{ m}}$ 4) Lisää halutut vastaanottajat ostotilauksille "Sähköpostiosoite" -kenttään. Voit lisätä enintään 5 sähköpostiosoitetta 5) Valitse muoto, jolla asiakirjat toimitetaan. Huom! Suosituksena on **Test Supplier** valita asiakirja lähetettäväksi pdf-liitteenä ANID: AN01572248934-T Standard-tili Uudet tilaukset Tilin rekisteröinti Yritysprofiili Asiakiriatyyppi Reititysmenetelmä Vaihtoehdot NETWORK-ASETUKSET  $\overline{a}$  4  $\overline{a}$  4  $\overline{a}$  4  $\overline{a}$  4  $\overline{a}$  4  $\overline{a}$  4  $\overline{a}$  4  $\overline{a}$ Asetukset  $\rightarrow$ 2 A Sähköpostiosoite: armi.auditoija@gmail.com etter etter armi.auditoija@gmail.com Sähköisen tilauksen reititys Sähköisen laskun reititys Kirjaudu ulos Katalogitilaukset ilman liitteitä Sähköposti  $\ddot{\sim}$ Sisällytä asiakirja sähköpostiviestiin Jätä liitteet verkossa äläkä sisällytä niitä sähköpostiviestiin. Tämä koskee kaikkia tilauksia,<br>joilla on liitteitä ja reititysmenetelmänä "Sama kuin uudet katalooitilaukset ilman liitteitä". Nopeutetut maksut V Liitä PDF-asiakirja sähköpostiviestiin Maksut Nykvinen uusien tilausten reititysmenetelmä: Sähköposti Katalogitilaukset, joissa on<br>liitteitä Sama kuin uudet katalogitilaukset ilman liitteitä  $\vee$ A Litteet sisällytetään tilauksee Tietojen poiston perusteet Ei-katalogitilaukset ilman liitteitä Nykyinen uusien tilausten reititysmenetelmä: Sähköposti Sama kuin uudet katalogitilaukset ilman liitteitä  $\vee$ Network-ilmoitukset 35% Nykyinen uusien tilausten reititysmenetelmä: Sähköposti Ei-katalogitilaukset, joissa on  $\bigcirc$ Sama kuin uudet katalogitilaukset ilman liitteitä V Valmis Tarkastuslokit liitteitä A Litteet sisällytetään tilaukseen

**UPMBIOFORE-BEYOND FOSSILS** 

| © UPM 5 | © UPM

#### Roolien ja uusien käyttäjien luominen

**Roolien ja uusien käyttäjien luominen**<br>Jos lisäsit sähköisen tilauksen<br>vastaanottajaksi henkilön, jolla ei vielä ole<br>Ariba-tilin käyttöoikeuksia, käyttöoikeudet<br>tulee luoda Ariba-tilin käyttä ja kuusien käyttäjien luominen<br>Ariba-tilin käyttöoikeuksia, käyttöoikeudet<br>Ariba-tilin käyttöoikeuksia, käyttöoikeudet<br>tulee luoda<br>Ariba-tilin käyttöoikeuksia, käyttöoikeudet **Roolien ja uusien käyttäjien luominen**<br>Jos lisäsit sähköisen tilauksen<br>vastaanottajaksi henkilön, jolla ei vielä ole<br>Ariba-tilin käyttöoikeuksia, käyttöoikeudet<br>tulee luoda<br>1) Klikkaa nimikirjaimiasi etusivun **olien ja uusien käyttäjien luominen**<br>lisäsit sähköisen tilauksen<br>taanottajaksi henkilön, jolla ei vielä ole<br>a-tilin käyttööikeuksia, käyttööikeudet<br>kuokeassa yläkulmassa<br>Valitse Asetukset<br>Valitse Käyttäjät<br>Valitse Käyttäj **Roolien ja uusien käyttäjien luominen**<br>Jos lisäsit sähköisen tilauksen<br>vastaanottajaksi henkilön, jolla ei vielä ole<br>Ariba-tilin käyttöoikeuksia, käyttöoikeudet<br>tulee luoda<br>1) Klikkaa nimikirjaimiasi etusivun<br>oikeassa ylä **Roolien ja uusien käyttäjien luominen**<br>
Vastaanottajaksi henkilön, jolla ei vielä ole<br>
Ariba-tilin käyttöoikeuksia, käyttöoikeudet<br>
tulee luoda<br>
1) Klikkaa nimikirjaimiasi etusivun<br>
oikeassa yläkulmassa<br>
2) Valitse Asetuk

- 
- 
- 

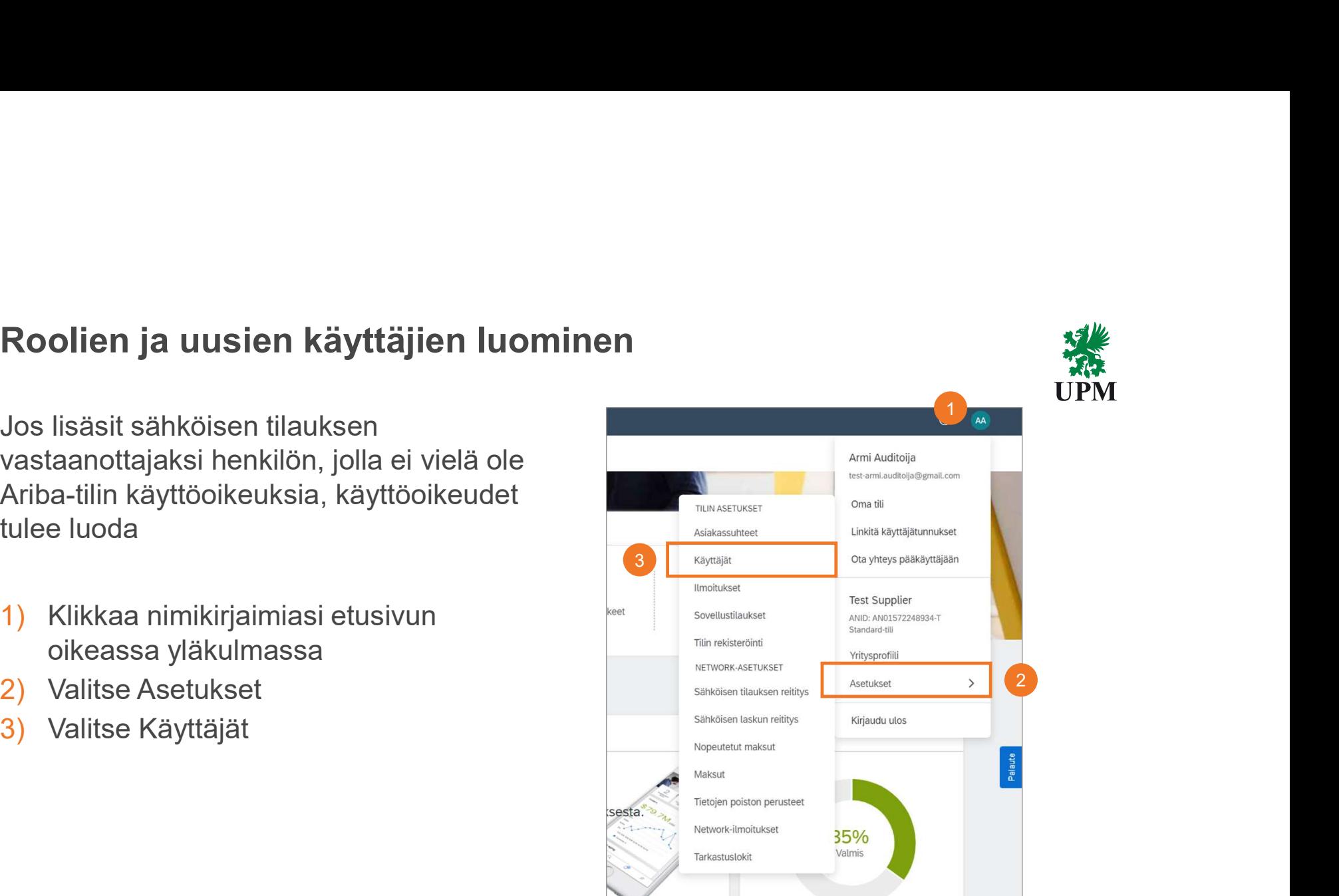

#### Roolien luominen

- 1) Klikkaa "+" symbolia Hallinnoi roolejavälilehden oikeassa reunassa
- 2) Nimeä rooli, esimerkiksi Tilausten käsittelijä
- 3) Aktivoi vähintään oikeudet: "Lähtevätkansion käyttö", ja "Saapuneiden kansion ja tilausten käyttö"
- 4) Tallenna

Huom! Jos osallistutte jatkossa kilpailutuksiin, valitse roolit Oikeudet-osion sivulta 2

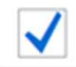

Tarjousten ja sopimusten käyttö

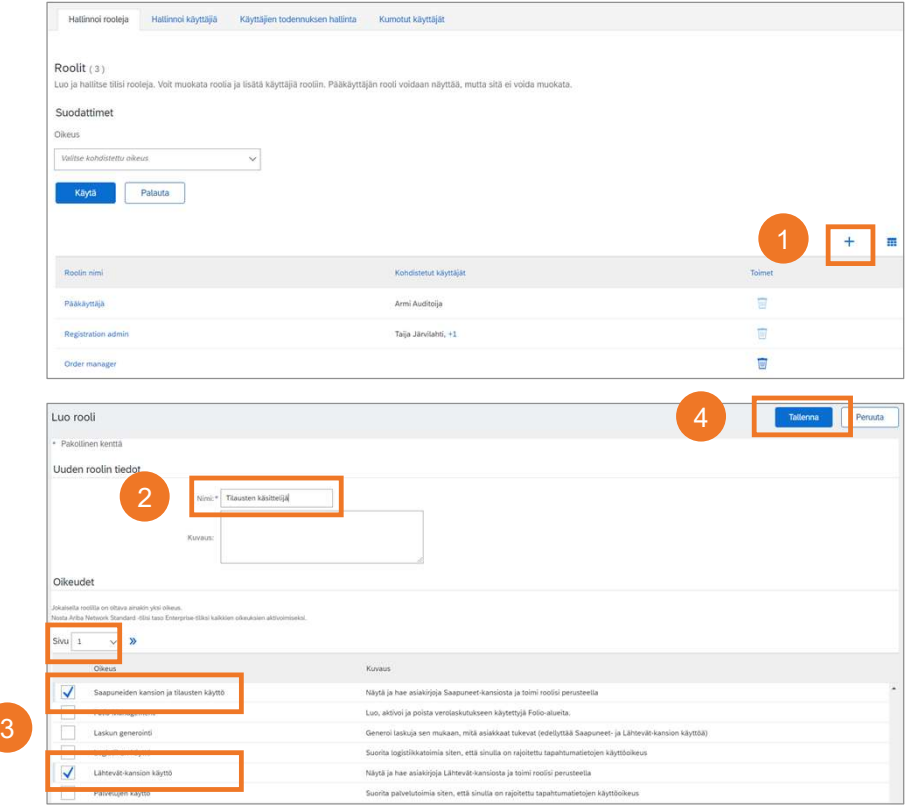

**UPMBIOFORE-BEYOND FOSSILS** 

| © UPM 7

**TAN** 

#### Ariba Network -tilin pääkäyttäjärooli

Pääkäyttäjä on Ariba Network -tilinkäyttäjien ensisijainen yhteyshenkilö. Pääkäyttäjä voi lisätä ja poistaa tilinkäyttäjiä sekä ylläpitää käyttöoikeuksia.

TÄRKEÄÄ: Mikäli pääkäyttäjä poistuu yrityksestä, tai siirtyy muihin tehtäviin, tulee | asiakassuhteet pääkäyttäjärooli siirtää toiselle ennen pääkäyttäjän lähtöä.

#### Pääkäyttäjäroolin siirto:

- 1) Klikkaa nimikirjaimiasi etusivun oikeassa yläkulmassa
- 2) Valitse Asetukset
- 3) Siirry kohtaan Käyttäjät
- 4) Valitse välilehti Hallinnoi käyttäjiä
- 5) Etsi käyttäjänimi, jolle haluat siirtää pääkäyttäjäroolin. Klikkaa Toimet käyttäjänimen oikealla puolella
- 6) Valitse Tee pääkäyttäjäksi

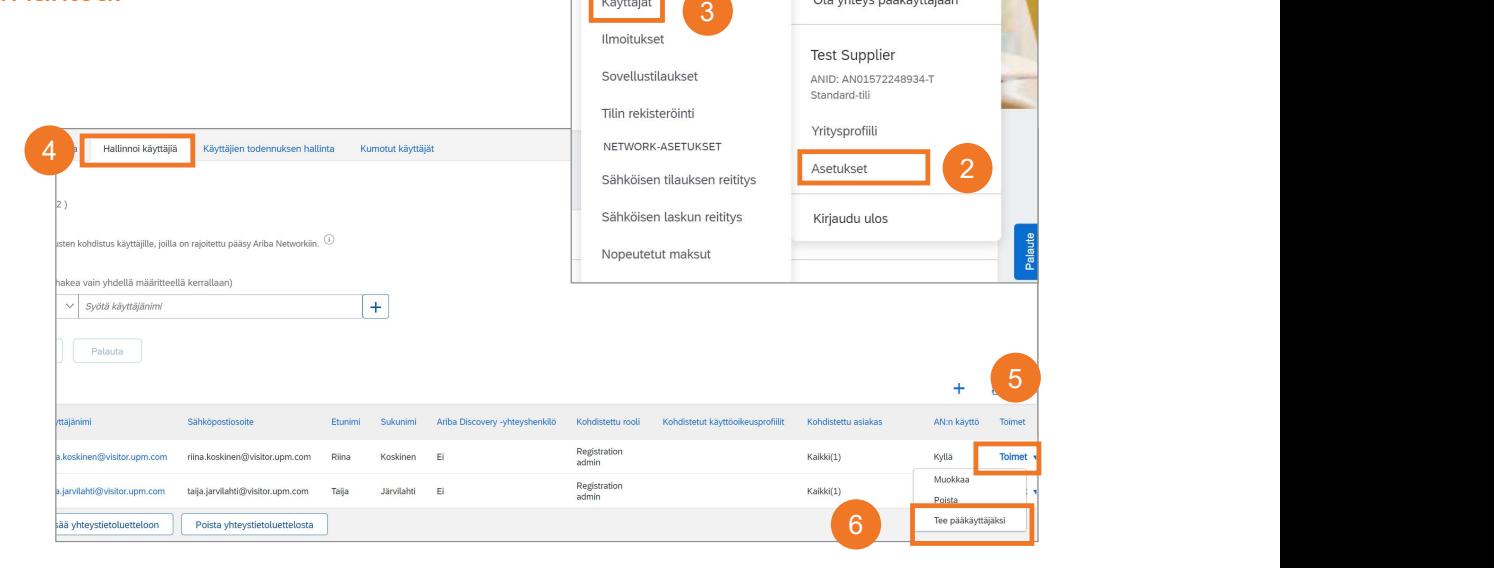

TILIN ASETUKSET

Käyttäjät

**UPMBIOFORE-BEYOND FOSSILS** 

| © UPM 8 | © UPM

Armi Auditoija test-armi.auditoija@gmail.com

Linkitä käyttäjätunnukset

Oma tili

1

#### Uusien käyttäjien lisääminen

- 1) Valitse Hallinnoi käyttäjiä -välilehti
- 2) Klikkaa "+" symbolia
- 3) Täytä uuden käyttäjän tiedot: käyttäjänimi, sähköpostiosoite, etunimi, sukunimi
- 4) Aktivoi uudelle käyttäjälle rooli
- 5) Klikkaa "Valmis"

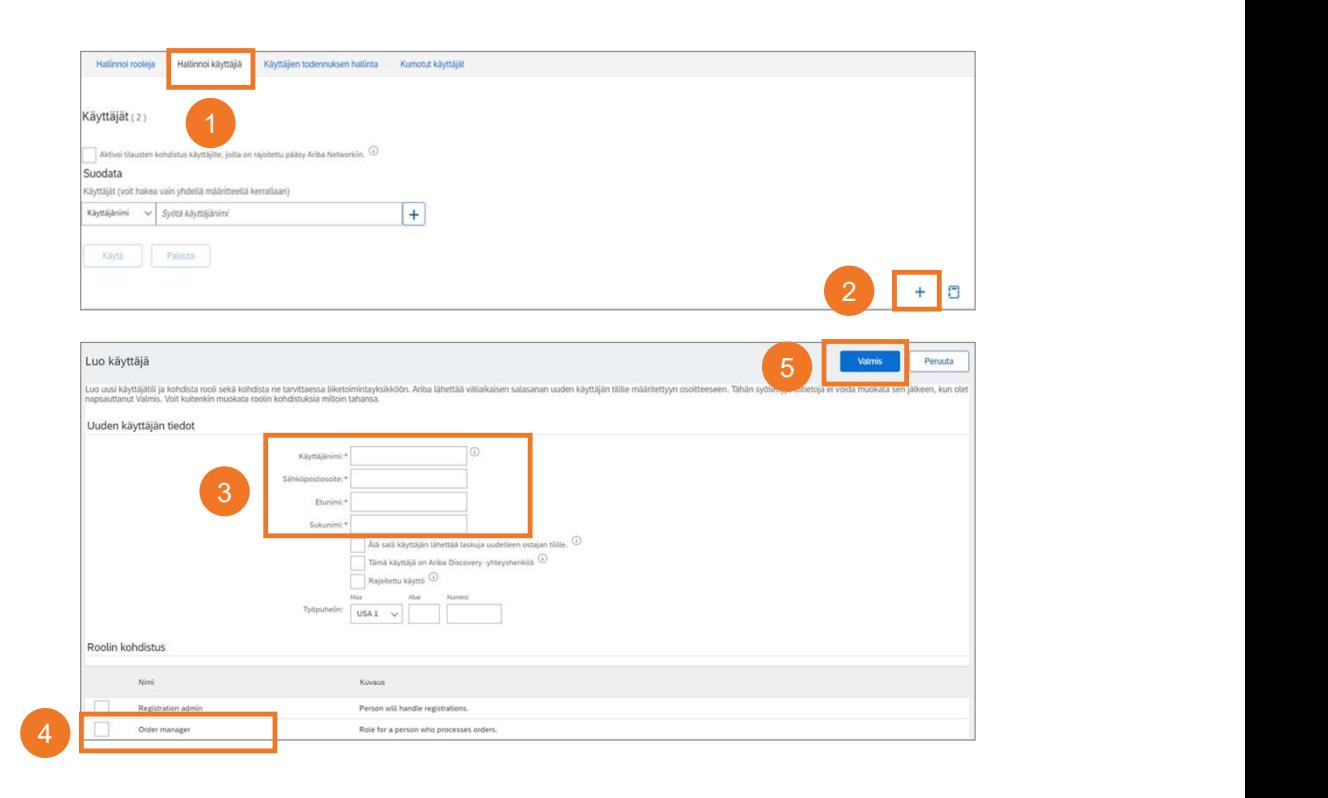

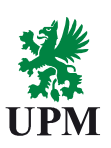

| © UPM 9

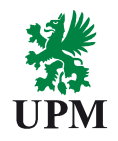

# Tilin asetukset ovat nyt kunnossa<br>Tilin asetukset ovat nyt kunnossa

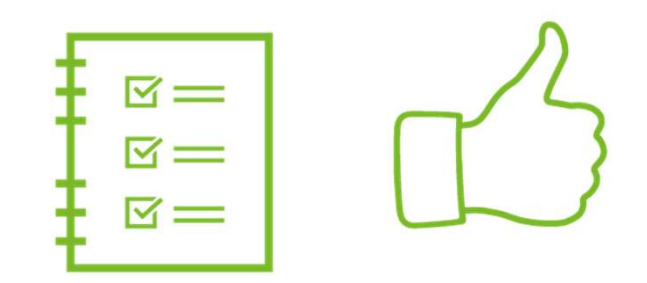

**UPMBIOFORE-BEYOND FOSSILS** 

10 | © UPM

### Ohjeet ja tuki

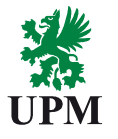

## • UPM - SAP Ariba informaatioportaali • Ohjeita Ariba Network Standard -tilin käyttöön **est ja tuki**<br>
• UPM SAP Ariba informaatioportaali<br>
• Ohjeita Ariba informaatioportaali<br>
• Ohjeita Ariba-ohjekeskus:<br>
• Ariba-ohjekeskus:<br>
• Kiikkaa "?" -symbolia<br>
• Ariba-ohjekeskus:<br>
• Cha via Mewrork -tilin<br>
• Cha via M Klikkaa "?" -symbolia Ariba Network -tilin etusivun oikeassa yläkulmassa kassa kassa kassa kassa kassa kassa kassa kassa kassa kassa kassa kassa kassa kassa kassa kassa kassa k Työkalu/tekninen tuki • Katso lisätietoja UPM internet sivuilta Aloita yhteistyö<br>• Katso lisätietoja UPM internet sivuilta <u>Aloita yhteistyö<br>• UPM:n kanssa Aribassa</u><br>• Ota yhteyttä Ariba Network:n käyttöönottoon liittyen<br>• Ota yhteyttä UPM:n ti UPM:n kanssa Aribassa †<br> **• Ota yhteytä Ariba Network:**<br>
• Matso lisätietoja UPM internet sivuilta <u>Aloita yhteistyöten UPM:n kanssa Aribassa</u><br>
• Ota yhteyttä Ariba Network:n käyttöönottoon liittyen<br>
• Sähköpostilla <u>: join.ariba @upm.com</u><br>
• C sähköpostilla: join.ariba@upm.com<br>• Ota vhtevttä UPM:n tilausten ja RFQ käsittelvyn. **• Ota yhteyttä UPM:**<br>• Considered ja Representation on the UPM:<br>• Considerably a UPM:<br>• Marsia Aribassa<br>• Ota yhteyttä Ariba Network:n käyttöönottoon liittyen<br>• Cha yhteyttä UPM:n tilausten ja RFQ käsittelyyn,<br>• Cha yhtey **than the set of a committation of the set of a committed SMS (SMS)**<br>The SMS of Basiletoja UPM internet sivuilta Aloita yhteistyö<br>UPM:n kanssa Aribassa<br>Cita yhteyttä Ariba Network:n käyttöönottoon liittyen<br>Sähköpostilla: <u></u> contactsops@upm.com UPM:n tilaukset ja toimintatavat

HUOM! Laskutus Ariban kautta ei toistaiseksi ole mahdollista. UPM käyttää laskutukseen Basware-järjestelmää. Lisätietoja: https://www.upm.com/fi/tietoa-meista/Toimittajille/Laskutus/

**UPMBIOFORE-BEYOND FOSSILS** 

| © UPM 11 | © UPM

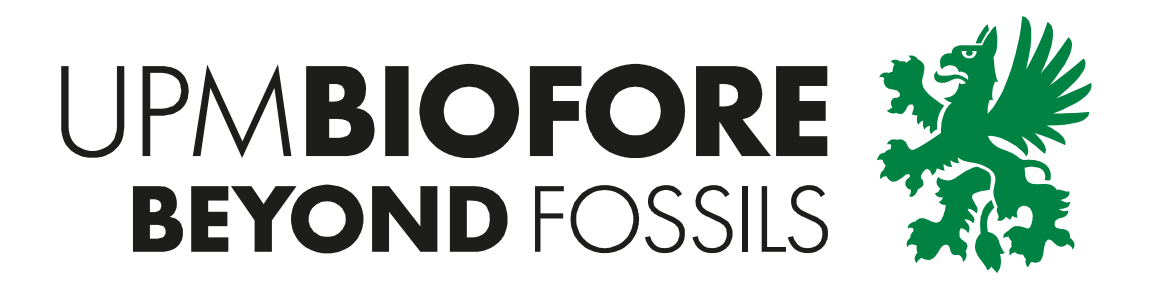